### **HƯỚNG DẪN**

# **ĐĂNG KÝ HỒ SƠ NHÀ KHOA HỌC TRÊN GOOGLE SCHOLAR**

*(Ban hành theo Công văn số /…….. ngày ……..)*

#### **1. Mục tiêu**

Hướng dẫn nhằm giúp các nhà khoa học trong Đại học Đà Nẵng (ĐHĐN) tham gia cộng đồng học thuật thế giới dựa trên công cụ Google Scholar tại địa ch[ỉ](https://scholar.google.com.vn/) [https://scholar.google.com.vn/, t](https://scholar.google.com.vn/)hông qua đó, gia tăng sự ảnh hưởng của các công bố khoa học nói riêng, của cá nhân nhà khoa học, đơn vị thành viên viên ĐHĐN nói chung, cụ thể:

1.1. Giúp các nhà khoa học của ĐHĐN xây dựng hồ sơ khoa học cá nhân thông qua việc đăng ký tài khoản Google Scholar bằng địa chỉ email của Đại học Đà Nẵng (có dạng <tên cán bộ>@<tên đơn vị [viết tắt>.udn.vn\)](mailto:tencanbo@vnu.edu.vn).

1.2. Hỗ trợ các công bố khoa học (bài báo, bài hội thảo, đề tài NCKH, sách, giáo trình...) của các nhà khoa học ĐHĐN tiếp cân tới công đồng học thuật, trong nước và quốc tế, qua đó tăng cơ hội được trích dẫn của từng công bố, làm tăng chỉ số tác động các công bố khoa học.

1.3. Là một công cụ góp phần đánh giá khách quan chất lượng nghiên cứu khoa học và năng suất công bố của từng nhà khoa học và cộng đồng học giả.

#### **2. Đối tượng tham gia**

Toàn bộ giảng viên, nghiên cứu viên và cá nhân nhà khoa học thuộc các đơn vị thành viên, trực thuộc ĐHĐN có bài báo khoa học trong các tạp chí trong nước, nước ngoài; sách, giáo trình, tài liệu tham khảo; báo cáo hội thảo khoa học; luận án; bằng sáng chế; đề tài NCKH…

#### **3. Tổ chức thực hiện**

**-** Các trường đại học thành viên, khoa, viện nghiên cứu, trung tâm đào tạo và dịch vụ, phổ biến Hướng dẫn này tới từng nhà khoa học; chú ý hỗ trợ những nhà khoa học có nhiều công bố đăng ký hồ sơ và đưa công bố khoa học lên danh mục công bố trong hồ sơ (bao gồm cả bài báo khoa học trong các tạp chí trong nước/nước ngoài, sách, tài liệu tham khảo; báo cáo hội thảo khoa học; luận án; bằng sáng chế, đề tài NCKH...).

- Văn phòng ĐHĐN hỗ trợ các đơn vị, cá nhân nhà khoa học trong việc đăng ký hồ

sơ và đăng tải danh mục bài báo trong hồ sơ; theo dõi và thông báo tình trạng cập nhật hồ sơ của nhà khoa học ĐHĐN của từng đơn vị.

## **4. Các bước đăng ký và xây dựng hồ sơ Google Scholar cá nhân nhà khoa học**

**Bước 1:** Tạo tài khoản Google/Google Scholar (trường hợp cán bộ chưa có tài khoản Google) tại địa chỉ <https://scholar.google.com.vn/>

- Nhấn vào "Hồ sơ của tôi", sẽ hiện ra màn hình đăng nhập như hình 1

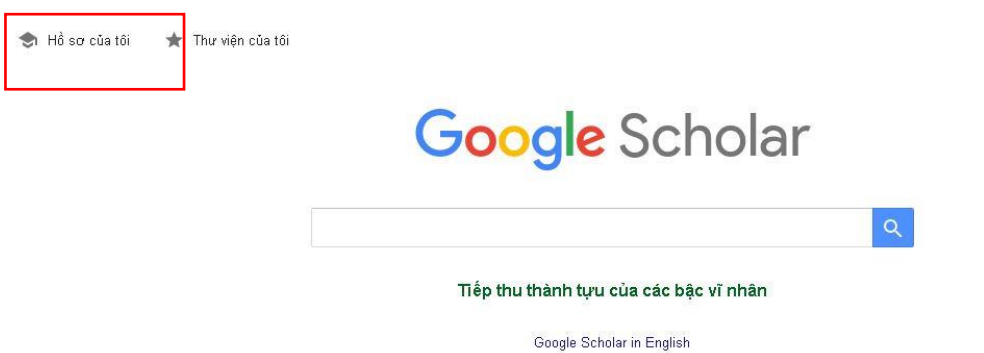

*Hình 1. Màn hình trang chủ của Google Scholar*

- Chọn "Tạo tài khoản" trong màn hình đăng nhập như hình 2.

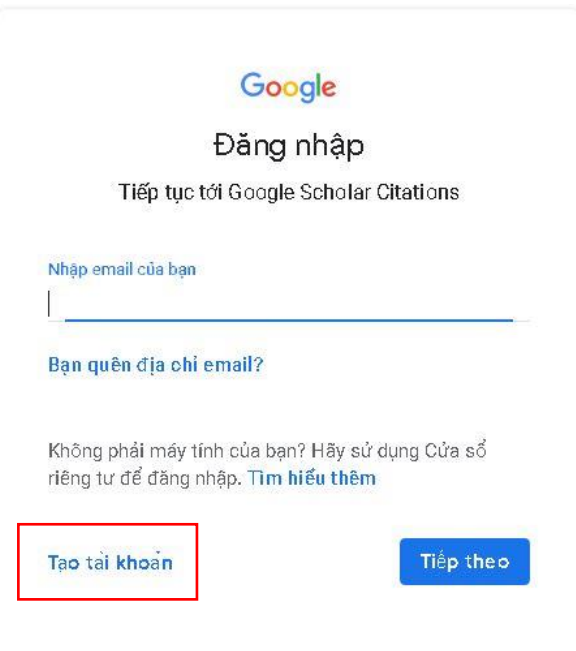

# *Hình 2: Màn hình đăng nhập*

+ Tên: Điền họ và tên vào ô "Họ"; điền tên vào ô "Tên".

+ Địa chỉ email: Nhấn vào chữ màu xanh "Thay vào đó, hãy sử dụng địa chỉ email hiện tại của tôi" và nhập địa chỉ email của udn (tên@<donvi>.udn.vn) 3 vào đó.

Lưu ý: hệ thống sẽ không nhận diện được tổ chức của cá nhân đăng ký nếu sử dụng địa chỉ email cá nhân có phần mở rộng là gmail.com, hotmail.com, aol.com, yahoo.com...

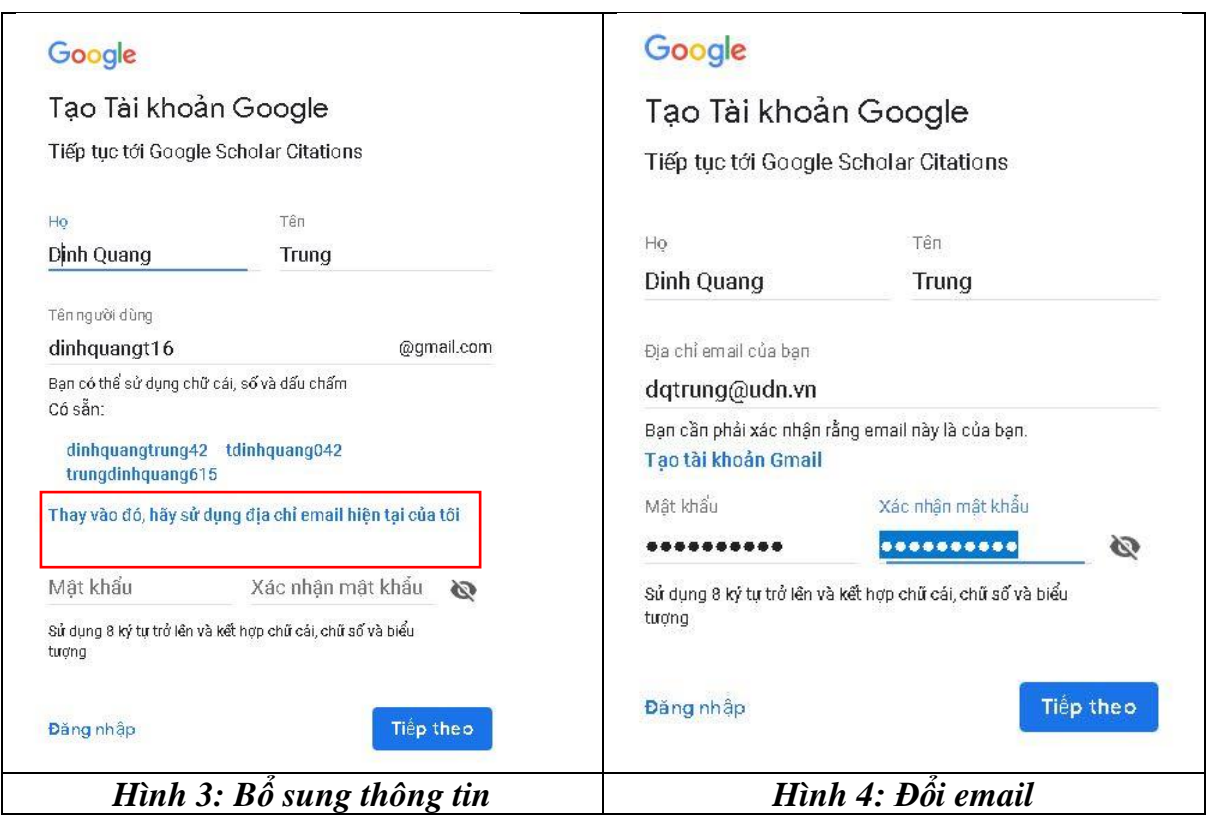

+ Xác minh địa chỉ email: Google sẽ gửi 1 email đến [tên@<donvi>.udn.vn](mailto:tên@%3cdonvi%3e.udn.vn) mới khai xem email này có tồn tại không, Chúng ta lấy con số nó gửi rồi điền vào ô như hình

Google

Xác mình địa chỉ email của bạn

Nhập mã xác minh chúng tôi đã gửi đến dqtrung@udn.vn. Nếu bạn không thấy mã xác minh, hãy kiểm tra thư mục spam.

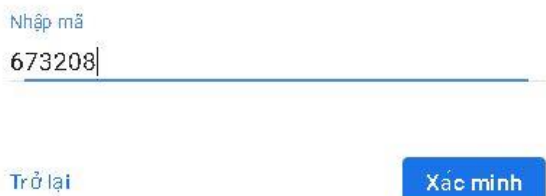

*Hình 5: Xác minh email*

+ Bổ sung số điện thoại, ngày sinh

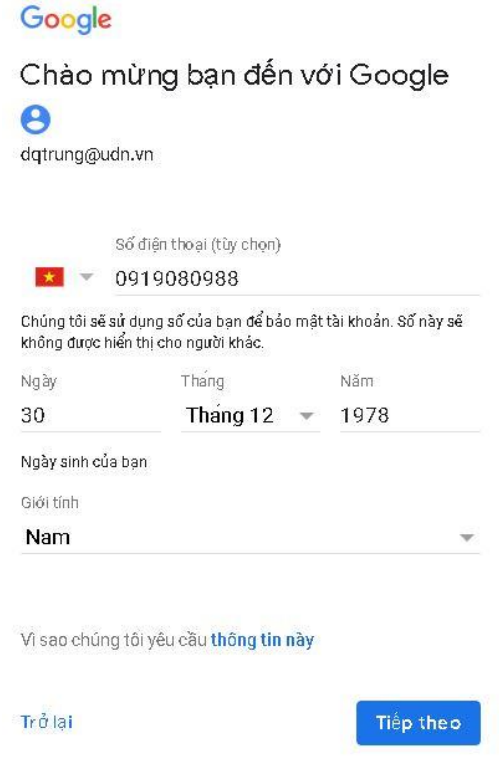

*Hình 6: Bổ sung thông tin điện thoại*

 $+$  Xác minh số điện thoại

Google

Xác minh số đ.thoại

Để đảm bảo rằng số điện thoại này là của bạn, Google sẽ gửi cho bạn một tin nhắn văn bản cũng mã xác minh gồm 6 chữ số. Có áp dụng cước phí chuẩn

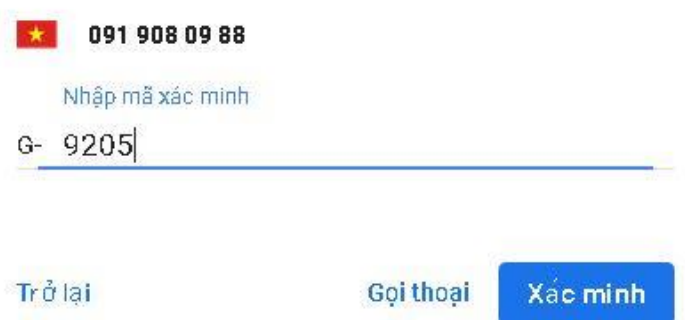

# *Hình 7: Xác minh tồn tại của số điện thoại*

+ Đọc 1 số điều khoản của google, rồi nhấn OK là hoàn thành tạo tài khoản gmail

# **Bước 2: Hoàn thiện hồ sơ**

- Điền thông tin cá nhân trong hồ sơ:

+ Thầy/cô điền thêm một số thông tin như hướng dẫn trong Hình 8, sau đó nhấn vào "Tiếp theo".

+ Mục liên kết: <Trường>- The University of Danang

+ Email để xác minh: <ten>@<truong>.udn.vn

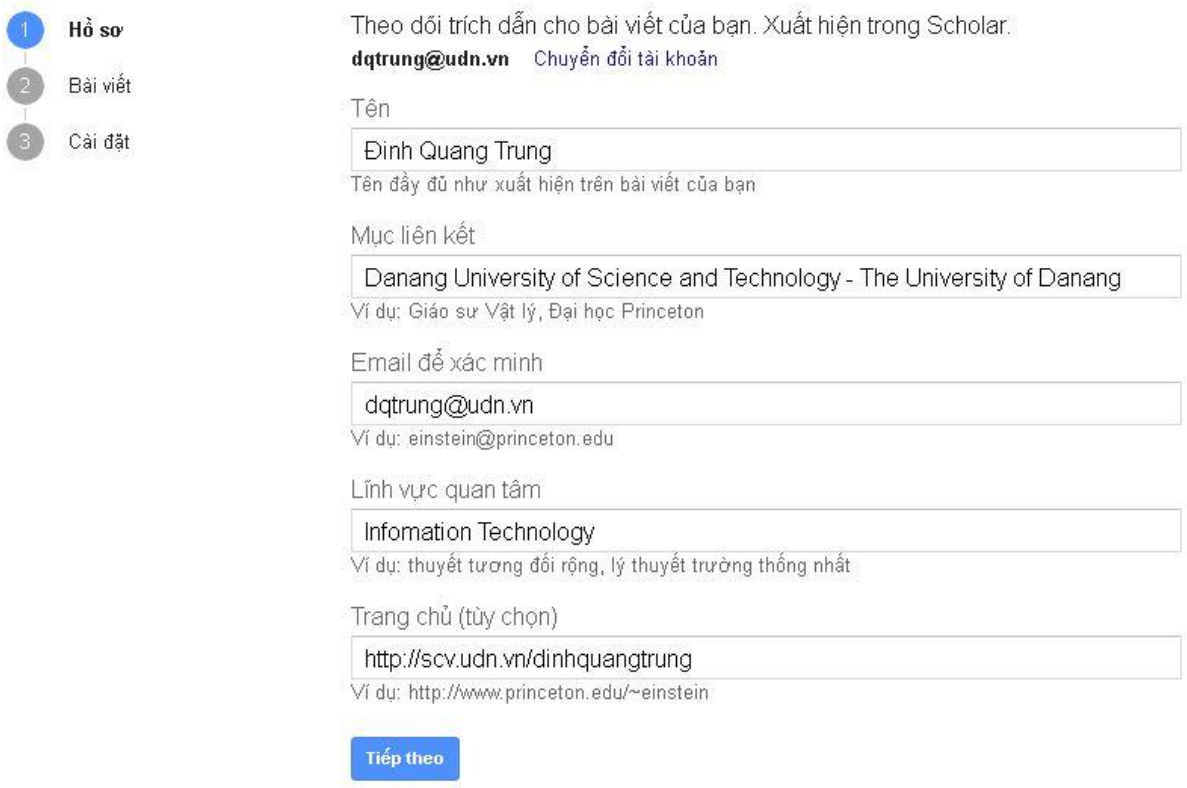

# *Hình 8: Bổ sung hồ sơ*

## **Bước 3: Hoàn thiện danh mục công bố khoa học trong hồ sơ**

- Xác định bài báo đúng: Sau khi nhấn vào ô "Tiếp theo" (xem Hình 8), Google Scholar sẽ dẫn đến danh mục các bài báo hoặc nhóm bài mà Google Scholar tìm sẵn theo tên của thầy/cô và cho rằng đó là của thầy cô. Tuy nhiên, trong danh mục này có rất nhiều bài không phải của thầy cô, mà của nhiều tác giả có tên tương tự, hoặc gần giống với tên của thầy/cô. Thầy cô chọn nhóm và 5 bài báo đúng do mình công bố; trường hợp không có nhóm hoặc bài báo nào là của mình, thầy/cô đánh dấu ( $\sqrt{ }$ ) vào ô của một nhóm hoặc bài trên danh mục để chuyển sang bước tiếp theo, việc chọn lọc những bài không đúng sẽ thực hiện ở bước sau.

- Lưa chọn và xóa những bài không đúng: Trong trang hồ sơ, thầy/cô chọn những bài không phải của mình để xóa đi bằng cách đánh dấu (√) vào ô bài báo cần xóa và xóa xóa bài đó trong danh mục bài báo của mình (Hình 9).

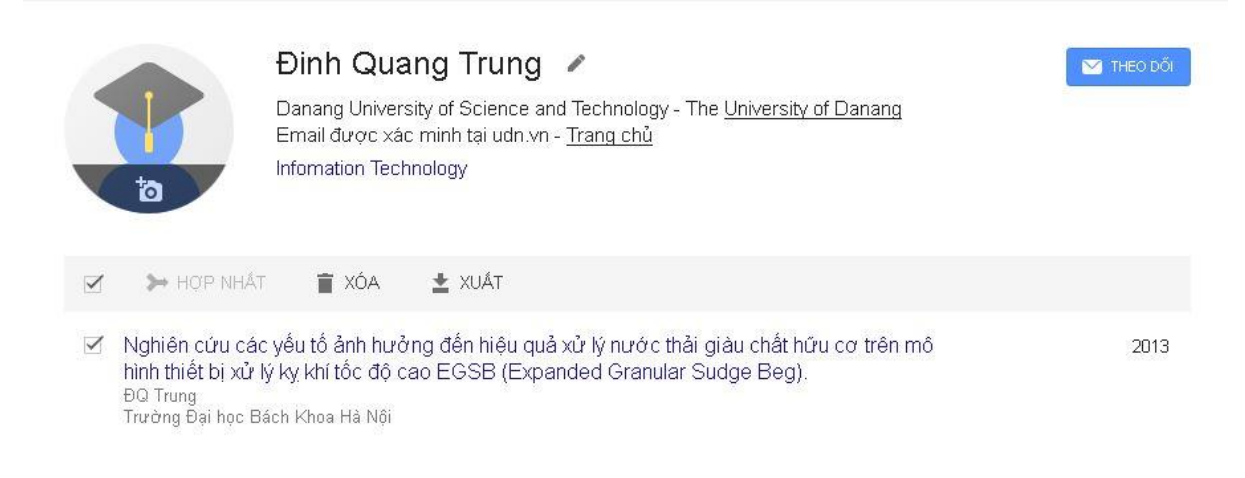

### *Hình 9: Xóa bài không phải của mình*

- Tải bài báo lên danh mục:

Để tải bài báo lên danh mục, thầy cô nhấn vào biểu tượng "+" (xem Hình 10). Có 3 lựa chọn: Thêm nhóm bài viết; Thêm bài viết; Thêm bài viết theo cách thủ công. Nếu chọn "Thêm nhóm bài viết" hoặc "Thêm bài viết", Google Scholar chỉ cho thầy/cô chọn nhóm bài hoặc bài trong danh mục của Google Scholar đề xuất lúc đầu (trong đó có nhiều bài không phải của thầy/cô). Vì vậy, đối với những bài không có trong danh mục của Google Scholar, thầy/cô lựa chọn "Thêm bài viết theo cách thủ công" (Hình 10) để tải bài báo lên danh mục trong hồ sơ

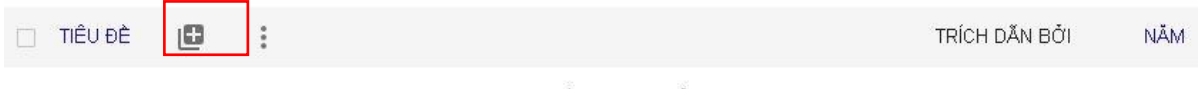

Không có bài viết nào trong tiểu sử này.

#### Hình 10

Google Scholar cho phép tải các bài viết thuộc loại tài liệu sau đây (Hình 11): Tạp chí, hội thảo, chương, sách, luận án, bằng sáng chế, vụ án, khác. Thầy/cô lựa chọn loại tài liệu, sau đó điền đầy đủ các thông tin (tiêu đề, tác giả, ngày xuất bản…) và kết thúc nhấn ô có dấu (√) màu xanh ở góc trên bên phải, bài báo sẽ được thêm vào danh muc.

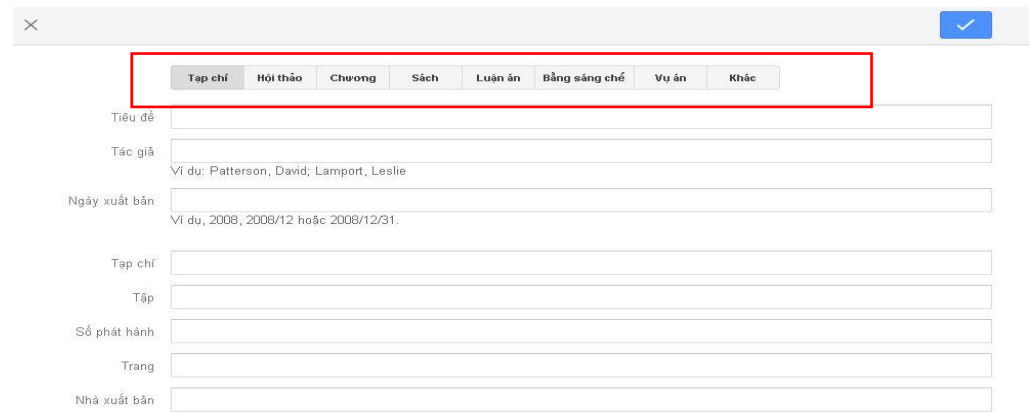

*Hình 11: Cập nhập tài liệu thủ công*

Google Scholar tự động tìm, đếm số trích dẫn (nếu có) của từng bài trong danh mục và hiển thị ở cột "TRÍCH DẪN" (xem Hình 9).

# **5. Thiệt lập tiểu sử ở chế độ công khai 5.1. Đặt tiểu sử ở chế độ công khai**

Nhấp vào liên kết "Chỉnh sửa" bên cạnh tên của tác giả. Cập nhật các thông tin đầy đủ, đặc biệt là mục "Email để xác minh", và bấm chọn tùy chọn "Đặt tiểu sử của tôi ở chế độ công khai" như hình 12:

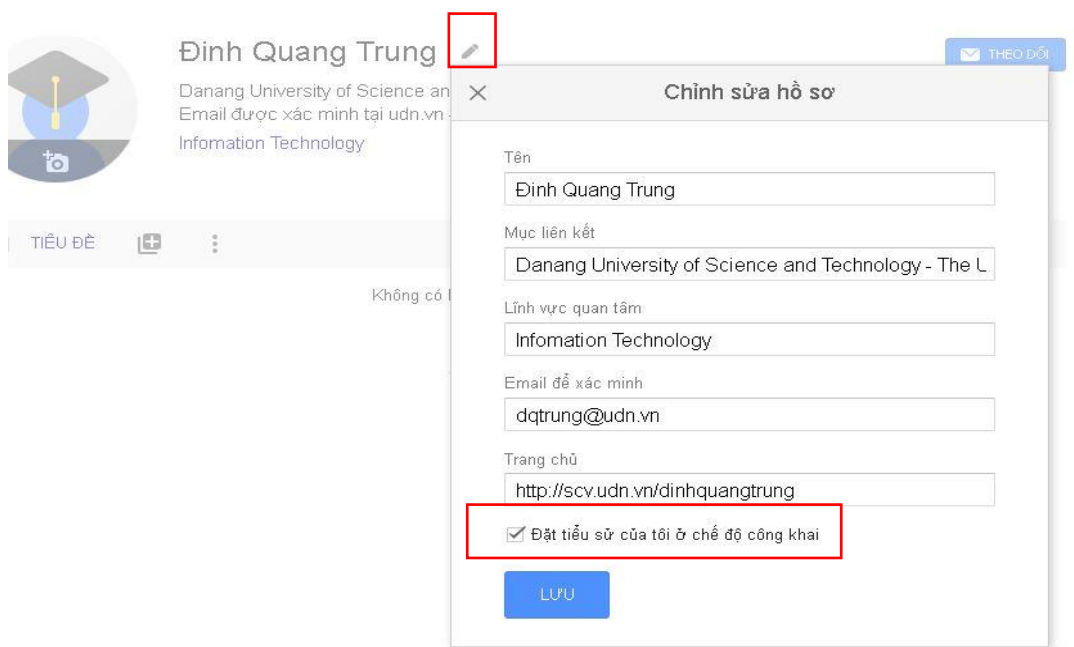

*Hình 12: Đặt tiểu sử ở chế độ công khai*

Lưu ý: phần "Email để xác minh" phải là địa chỉ email của tác giả có phần mở

rộng là @<donvi>.udn.vn (tên\_tác\_giả@<donvi>.udn.vn)

# **5.2. Đưa tiểu sử (ở chế độ công khai) vào kết quả tìm kiếm của Google Scholar**

- Phải thêm địa chỉ email đã xác minh ở trường đại học hoặc tổ chức của mình (đã thực hiện ở Bước 1).

- Để đủ điều kiện để được đưa vào kết quả tìm kiếm của Google Scholar, tiểu sử phải ở chế độ công khai và phải có địa chỉ email đã xác minh ở trường đại học.

- Phải có ít nhất một bài viết trên danh mục (Bước 3)

## **6. Tìm kiếm thông tin trên Google Scholar**

Google Scholar là một công cụ tìm kiếm trên web miễn phí cho phép truy cập danh mục hoặc toàn văn các tài liệu học thuật của các lĩnh vực nghiên cứu.

Ra đời từ tháng 11 năm 2004, Google Scholar lập chỉ mục hầu hết các tạp chí, sách, bài báo hội nghị, luận văn, luận án trực tuyến có phản biện; các ấn phẩm, bài tóm tắt, báo cáo kỹ thuật và các tài liệu học thuật khác như bằng sáng chế.

Tìm kiếm tài liệu học thuật tại địa chỉ[:](https://scholar.google.com.vn/) <https://scholar.google.com.vn/>

#### **6.1. Tìm kiếm theo tác giả**

Nhập tên tác giả vào ô tìm kiếm (ví dụ "Van ga" hoặc "Bui Van Ga"). Để tăng số lượng kết quả, hãy sử dụng tên họ viết tắt hơn là tên đầy đủ.

Nếu tìm thấy quá nhiều bài viết đề cập đến tác giả, có thể sử dụng toán tử "tác giả:" để tìm kiếm các tác giả cụ thể. Ví dụ: có thể thử [author:ga], [author:"van ga"], hoặc [author:"Bui Van Ga"].

### **6.2. Tìm kiếm theo tiêu đề**

Nhập tiêu đề bài viết vào hộp tìm kiếm (ví dụ "Cơ sở văn hóa Việt Nam")

Google Scholar sẽ tự động tìm bài viết cũng như các bài viết liên quan đến tiêu đề này.

### **6.3. Tìm các nghiên cứu gần đây về một đề tài cụ thể**

Nhấn vào "Các bài viết gần đây" bên phải của bất kỳ trang kết quả nào, kết quả tìm được sẽ được phân loại lại để giúp nhanh chóng tìm thấy nghiên cứu mới hơn.

Quy trình ra lệnh mới có tính đến các yếu tố như sự xuất sắc của các bài viết trước đây của tác giả và bài viết chuyên đề, cũng như nguyên văn của mỗi bài viết và mức độ thường xuyên mà nó được trích dẫn.

### **6.4. Sử dụng danh mục Các bài viết liên quan**

Danh sách "Các bài viết liên quan" xuất hiện bên cạnh kết quả tìm kiếm.

Danh sách các bài viết liên quan được xếp hạng chủ yếu theo mức độ giống nhau của các bài viết này với kết quả ban đầu, nhưng cũng tính đến sự liên quan của từng bài viết. Đây là những gợi ý để người tìm kiếm có thể mở rộng nghiên cứu.